# **ANSCHLIEßEN DES GERÄTS**

Dank des LaCie Setup Assistant ist das Installieren der LaCie-Festplatte für alle Benutzer ganz einfach. Führen Sie die Installationsschritte in der angegebenen Reihenfolge aus, damit das Volumen der LaCie-Festplatte ordnungsgemäß am Computer angemeldet wird.

## SCHRITT 1 – NETZKABEL ANSCHLIEßEN

1. Schließen Sie den passenden Steckdosenadapter für Ihr Land an das Netzteil an.

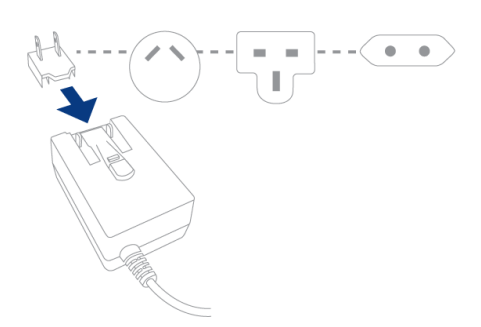

2. Schließen Sie das Netzteil an eine Steckdose und an die Festplatte an.

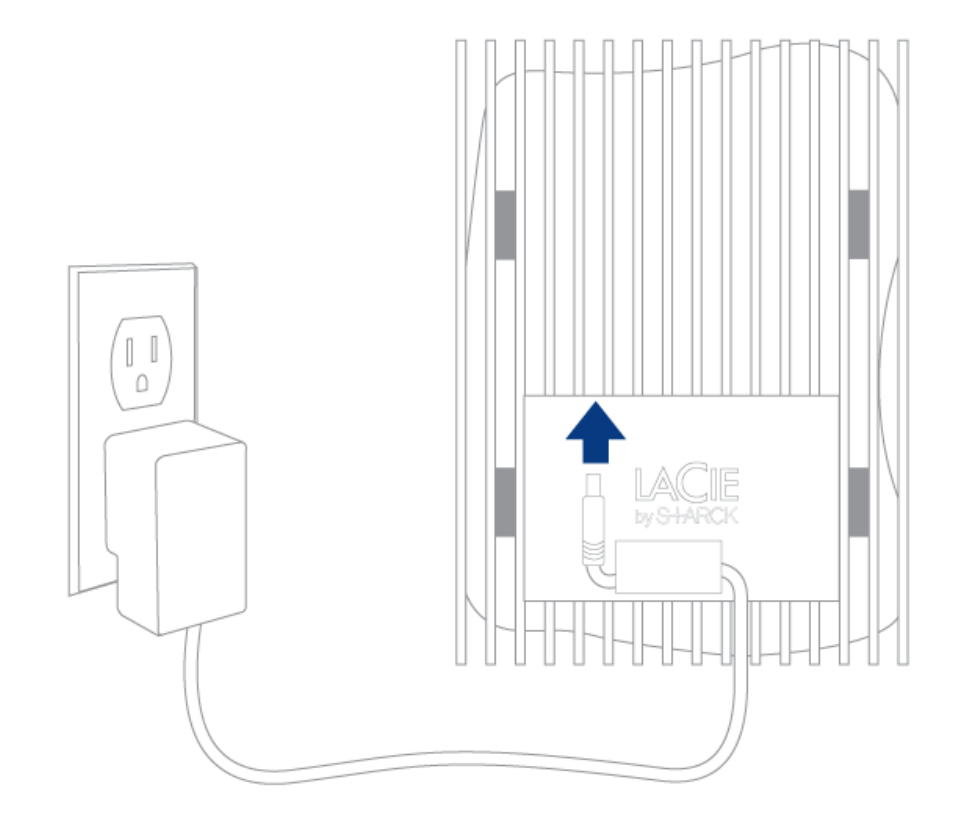

## SCHRITT 2 – USB-KABEL ANSCHLIEßEN

Schließen Sie das USB-kabel von der Festplatte an den Computer an.

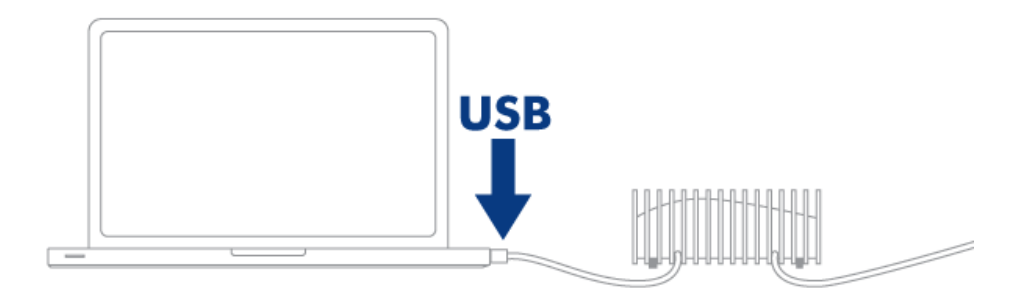

## SCHRITT 3 – LAUFWERK EINSCHALTEN

Schalten Sie die Festplatte durch Drücken des Netzschalters ein. Das Laufwerk wird unter "Arbeitsplatz" (Windows XP), "Computer" (Vista oder Windows 7) oder auf Ihrem Desktop (Mac) angezeigt.

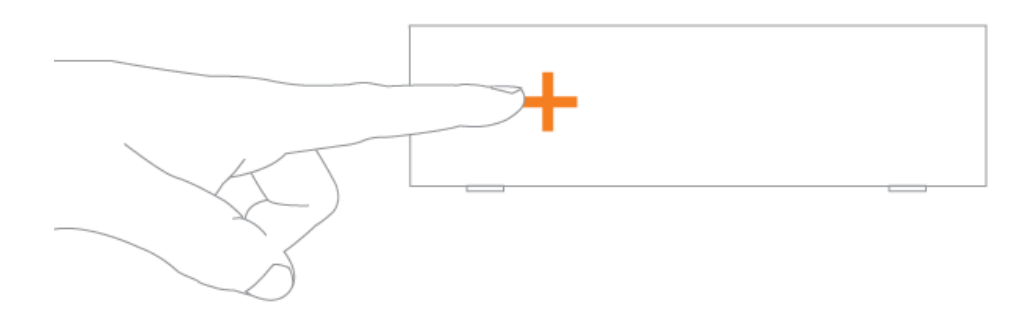

**Hinweis:** Wenn das Laufwerk auf Ihrem Computer nicht angemeldet wird, konsultieren Sie folgenden Themen zur Fehlerbehebung: [Hilfe](http://manuals.lacie.com/de/manuals/bladerunner/help).

## SCHRITT 4 - STARTEN VON LACIE SETUP ASSISTANT

Der LaCie Setup Assistant muss vor der Verwendung Ihrer Festplatte gestartet werden. Damit können Sie:

- Einfach Ihre Festplatte nach Ihren Bedürfnissen formatieren
- Das Handbuch auf Ihren Computer kopieren
- Ihr LaCie-Gerät registrieren
- Die Software für zusätzliche Funktionen installieren

**Wichtige Informationen:** Wenn Sie den LaCie Setup Assistant nicht starten oder die Anwendung beenden, nachdem die Formatierung bereits begonnen wurde, ist das Laufwerk nicht einsatzbereit und muss manuell formatiert werden.

Das Benutzerhandbuch und die Dienstprogramme sind dann nicht verfügbar und müssen von der LaCie-Website unter folgender Adresse heruntergeladen werden: [www.lacie.com/de/support/](http://www.lacie.com/support/).

### Starten Sie den LaCie Setup Assistant

#### Windows-Benutzer

Automatische Wiedergabe: Die automatische Wiedergabe von Windows erkennt Ihre LaCie-Festplatte, sobald Sie sie an Ihren Computer anschließen. Wenn das Fenster zur automatischen Wiedergabe angezeigt wird, klicken Sie auf **Ordner öffnen, um Dateien anzuzeigen** (mit Windows Explorer), und doppelklicken Sie auf **LaCie Setup**.

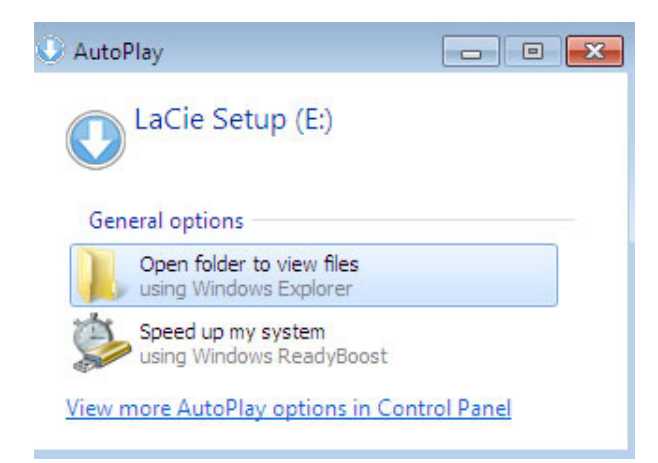

Manueller Zugriff: Öffnen Sie im **Arbeitsplatz** das Laufwerk **LACIE SETUP**, und doppelklicken Sie auf **LaCie Setup**.

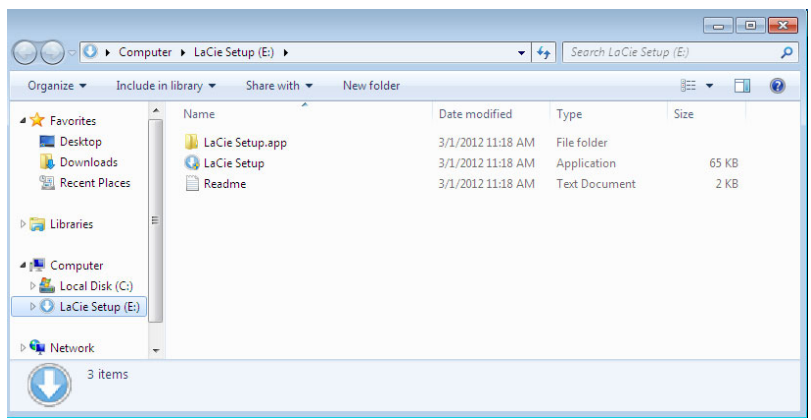

### Mac-Benutzer

Öffnen Sie das Laufwerk **LACIE SETUP** auf Ihrem Desktop, und doppelklicken Sie auf **LaCie Setup**

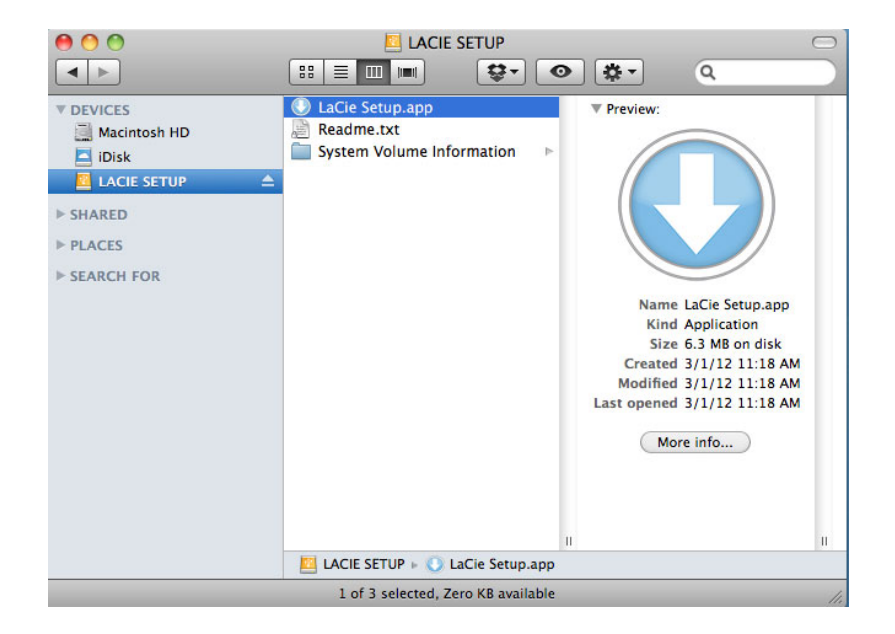

### Einrichtung

Der LaCie Setup Assistant lässt Ihnen auch weiterhin die Möglichkeit, Ihr computerspezifisches Datenträgerdienstprogramm zur Formatierung und Partitionierung Ihres LaCie-Laufwerks zu verwenden. Schließen Sie einfach alle Schritte des Setup Assistant ab. Verwenden Sie anschließend die Datenträgerverwaltung unter Windows oder Disk Utility unter Mac, um das Laufwerk neu zu formatieren.

**Wichtige Informationen für Mac-Benutzer:** Sie könnten aufgefordert werden, Ihr Computerkennwort einzugeben, um mit dem LaCie Setup Assistant fortfahren zu können.

Befolgen Sie die nachfolgenden Anweisungen, um Ihre Festplatte zu formatieren und die Softwaredienstprogramme zu installieren:

1. Wählen Sie Ihre Sprache aus.

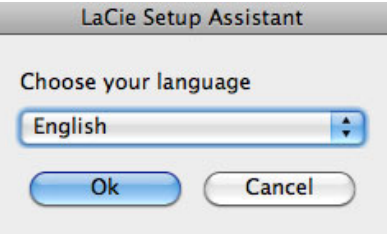

2. Lesen Sie sich die Lizenzvereinbarung durch, bevor Sie auf **Next** (Weiter) klicken. Durch die Auswahl von **Next** (Weiter) bestätigen Sie, dass Sie der Lizenzvereinbarung zustimmen.  $000$ 

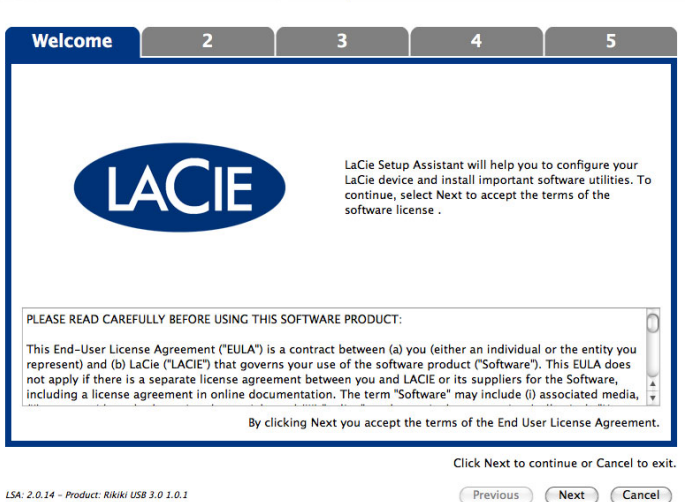

3. Verwenden Sie den Schieberegler, um Ihre LaCie-Festplatte zu partitionieren. Durch Verschieben des Reglers nach links reduzieren Sie die Größe des Laufwerks **Compatible** (bei einigen Produkten **LaCie Share**) (für Windows und Mac). Wenn Sie das Laufwerk **Compatible** / **LaCie Share** nicht benötigen, verschieben Sie den Regler vollständig nach links. Das LaCie-Laufwerk wird für Ihr Betriebssystem formatiert: NTFS für Windows oder HFS+ für Mac. Wenn Sie Ihre Auswahl getroffen haben, klicken Sie auf **Next** (Weiter), um die Formatierung zu starten.

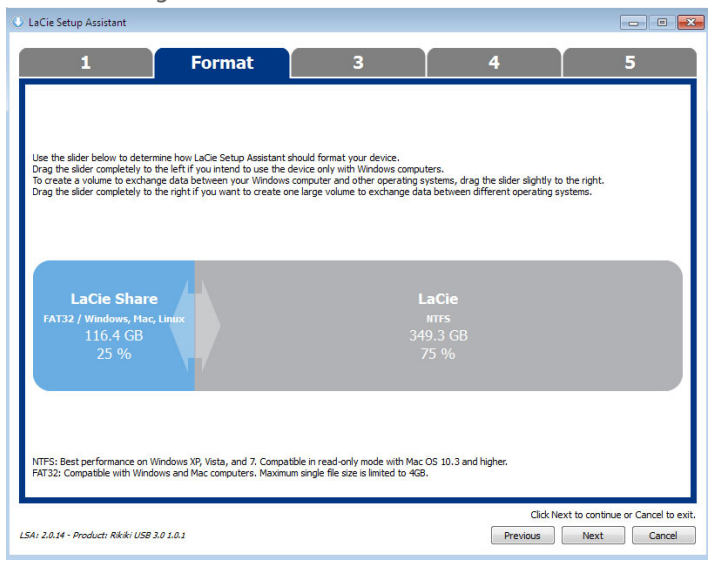

**Windows**

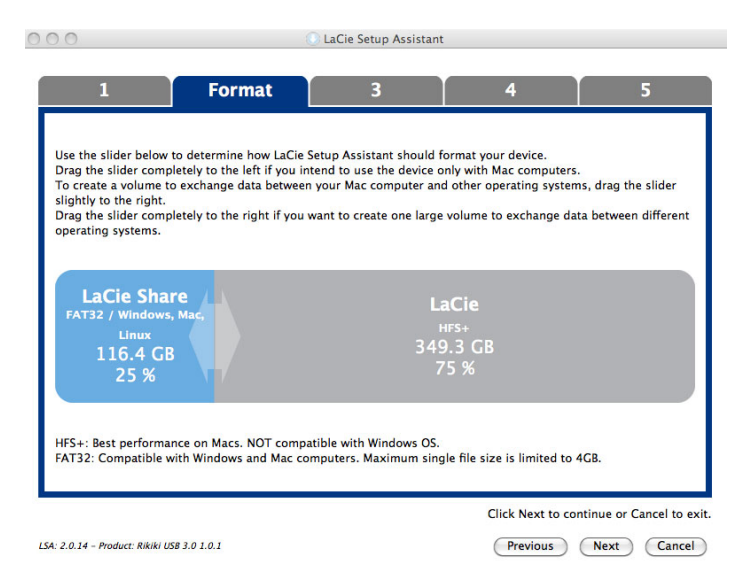

#### **Mac**

4. Ein erscheinendes Fenster warnt Sie davor, dass Ihre Festplatte formatiert wird. Wählen Sie **Yes** (Ja), um fortzufahren.

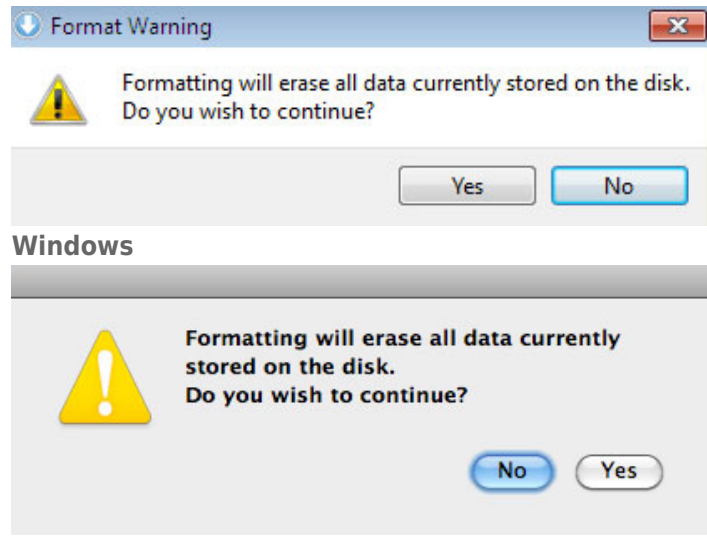

#### **Mac**

5. Der LaCie Setup Assistant formatiert die Festplatte.

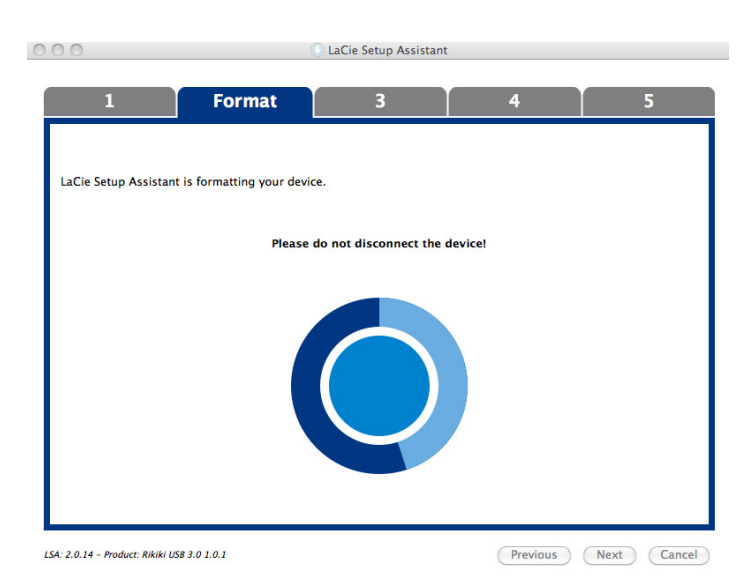

6. Registrieren Sie Ihr LaCie-Gerät. Klicken Sie auf **Next** (Weiter), um fortzufahren.

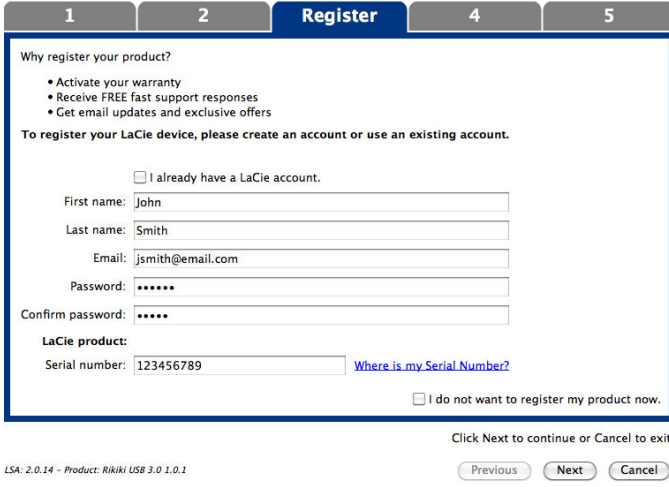

### **Neues Konto**

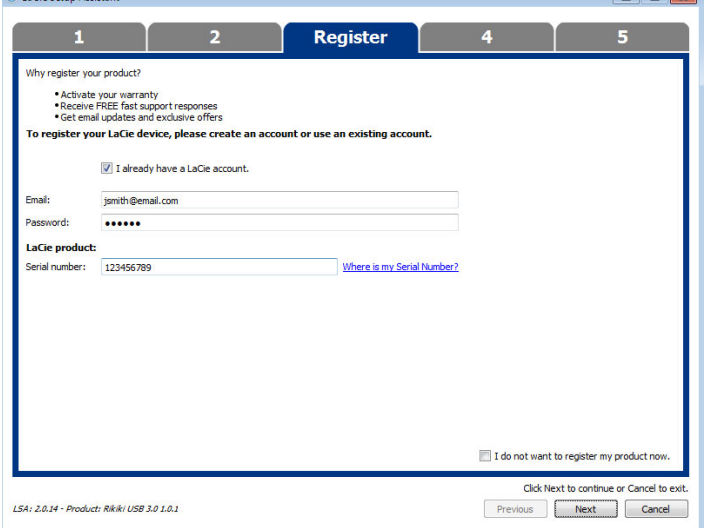

#### **Vorhandenes Konto**

- 7. Wählen Sie die Softwaredienstprogramme aus, die Sie installieren möchten. Schließen Sie bei Aufforderung die Software-Dienstprogramminstallation ab, bevor Sie mit dem LaCie Setup Assistant fortfahren.
- 8. Klicken Sie auf **Next** (Weiter), um fortzufahren.
- 9. Der LaCie Setup Assistant zeigt eine Übersicht der Installation an. Klicken Sie auf **Finish** (Fertig stellen), um das Programm zu schließen. Ihre LaCie-Festplatte ist nun betriebsbereit.

Die Software wird nicht auf Ihrem Computer, sondern im Speicher des Produktes installiert. Sie finden sie auf dem Laufwerk mit der Bezeichnung "Compatible" oder "LaCie Share" (falls vorhanden) oder "LaCie".

**Wichtige Informationen:** Bitte beachten Sie, dass die LaCie-Softwaredienstprogramme jederzeit installiert werden können. Sobald die Formatierung abgeschlossen ist, ist der LaCie Setup Assistant unter Folgendem verfügbar:

- LaCie: Wenn Sie eine Partition erstellt haben.
- Compatible/LaCie Share (Freigabe): Wenn Sie zwei Partitionen erstellt haben.

Starten Sie zur Installation der Softwaredienstprogramme einfach den LaCie Setup Assistant und folgen Sie den oberhalb aufgeführten Schritten.

## SCHRITT 5 – INSTALLATION VON LACIE DESKTOP MANAGER (OPTIONAL)

Durch Installation des LaCie Desktop Manager können Sie die erweiterten Funktionen der Festplatte verwalten. Weitere Informationen finden Sie im Abschnitt [LaCie Desktop Manager](http://manuals.lacie.com/de/manuals/bladerunner/lacie-desktop-manager).